# NCSX Pro/INTRALINK Users Guide

# NCSX-GUID-PRO-00

August 28, 2003

| Prepared by: R. Simmons, NCSX Systems Engineering Support Manage |                                                             |  |  |  |  |  |
|------------------------------------------------------------------|-------------------------------------------------------------|--|--|--|--|--|
|                                                                  | Concurrences:                                               |  |  |  |  |  |
| T Brown, NCSX Design Integration Manager                         | P. Heitzenroeder, Deputy Project<br>Manager for Engineering |  |  |  |  |  |
| B. Nelson, Stellarator Core Systems Project Engineer             | L. Dudek, Ancillary Systems Project Engineer                |  |  |  |  |  |
| E. Perry, Machine Assembly Project Engineer                      | J. Malsbury, QA Manager                                     |  |  |  |  |  |
| Approved by: W. Reierse                                          | en, Engineering Manager                                     |  |  |  |  |  |

# **Record of Revisions**

| Revision   | Date    | Description of Changes |  |
|------------|---------|------------------------|--|
| Revision 0 | 8/28/03 | Initial Issue          |  |

#### **Table of Contents**

| 1. I       | INTRODUCTION                                                     | 1  |
|------------|------------------------------------------------------------------|----|
| 2 1        | PRO/INTRALINK OPERATION                                          | 1  |
| 2.1        | DATA STORAGE AND CHANGE CONTROL PROCESS                          | 1  |
| 2.2        |                                                                  |    |
| 2.3        |                                                                  |    |
| 2.4        |                                                                  |    |
| 2.5        | DRAWING RELEASE S CHEME                                          | 6  |
| 3 1        | HOW TO RUN PRO/INTRALINK                                         | 8  |
| 3.1        |                                                                  |    |
| 3.2        |                                                                  |    |
| 3.3        |                                                                  |    |
| 3.4        |                                                                  |    |
| 3.5        |                                                                  |    |
| 3.6        | RUNNING A PROGRAM                                                | 14 |
| 4 ]        | PRO/INTRALINK DETAILS                                            | 15 |
| 4.1        | PREVIEWING OBJECTS                                               | 15 |
| 4.2        | SETTING OBJECT STATUS                                            | 15 |
| 4.3        | ADDING FILES TO THE USER WORKSPACE AND PURGING FRAMES            | 16 |
| 5 1        | USING RELEASE LEVELS                                             | 19 |
| 5.1        | PROMOTING AND DEMOTING OBJECTS                                   | 19 |
| 5.2        |                                                                  |    |
| <b>6</b> I | MISCELLANEOUS FEATURES                                           | 20 |
| 6.1        | CONTENT DISPLAY FEATURE                                          | 20 |
| 6.2        |                                                                  |    |
|            |                                                                  |    |
| <b>-</b> : | Figures re 2-1 Pro-INTRALINK Communications                      | 0  |
| rigui      | re 2-1 Pro-INTRALINK Communicationsre 2-2 Commonspace Folders    | 2  |
|            |                                                                  |    |
| _          | re 3-1 LOGIN and Application Menu                                |    |
|            | re 3-2 Open/Create Workspace                                     |    |
|            | re 3-3 Workspace Display                                         |    |
| Figui      | re 3-4 Commonspace Display                                       | 10 |
|            | re 3-5 Commonspace Icon Display Listing                          |    |
|            | re 3-6 Commonspace Display Selecting an Object Being Checked Out |    |
|            | re 3-7 Commonspace Display Showing an Object Being Checked Out   |    |
|            | re 3-8 Check-In Sequence Started                                 |    |
| Figu       | re 3-9 Check-In Sequence Completed                               | 14 |
| Pro/II     | NTRALINK Users Guide i                                           |    |

| Figure 3-10 Opening and Running an Object | 14 |  |  |  |
|-------------------------------------------|----|--|--|--|
| Figure 4-1 Object Information Report      |    |  |  |  |
| Figure 4-2 Setting the Object Status      |    |  |  |  |
| Figure 4-3 Creating New Objects           | 17 |  |  |  |
| Figure 4-4 Import Dialog Window           |    |  |  |  |
| Figure 4-5 Frame Manager                  | 19 |  |  |  |
| Figure 5-1 Promote/Demote Dialog Display  | 19 |  |  |  |
| Figure 5-2 Promote/Demote Form            | 20 |  |  |  |
| Figure 6-1 Initial Content Display Window | 21 |  |  |  |
| Figure 6-2 Second Content Display Window  | 21 |  |  |  |
| Figure 6-3 First Step in Locate Process   | 22 |  |  |  |
| Figure 6-4 Example of Locate Feature      | 22 |  |  |  |
|                                           |    |  |  |  |
| <u>Tables</u>                             |    |  |  |  |
| Table 2-1 Pro/INTRALINK Roles             | 3  |  |  |  |

# 1. Introduction

The PPPL drafting department is moving from hand created drawings to electronic drawings using a variety of PPPL-approved electronic drawing Computer Aided Design and Drawing (CADD) software packages. Currently two PPPL-approved CADD software packages are approved for use on PPPL projects. For mechanical and facilities, the 2D or 3D Pro/Engineer software from Parametric Technology Corporation (PTC) is the standard. For electrical 2D drawings, the AutoCAD software from AutoDesk, Incorporated is the standard. Other CADD software may be used with prior approval.

Notwithstanding the transition from hard copy to electronic drawings, there exist a large number of legacy vellum and other hard copy medium drawings that represent legacy equipment and systems. New fusion experiments such as the National Compact Stellarator Experiment (NCSX) will most likely utilize existing legacy equipment, systems, and PPPL infrastructure to minimize the cost for these experiments. These drawings shall retain their original numbers and be maintained in the PPPL Drafting Center as a subset of the PPPL Operations Center. The PPPL Drafting Supervisor shall maintain control of these hard copy drawings. This Pro/INTRALINK Users Guide only addresses the development, review and approval, and storage requirements of electronic drawings and models.

Drawings and models created using either the Pro/Engineer or AutoCad (or other approved CADD software) will reside electronically in the Pro/INTRALINK database. This Engineering Standard provides the basic primer on the operation of the Pro/INTRALINK database. This manual provides a basic primmer in how to get started in running Pro/INTRALINK. The National Compact Stellarator Project (NCSX) will be the first project at PPPL to use Pro/INTRALINK as the data management system for storing drawings and models electronically. NCSX drawings and models will be prepared in these CADD programs in accordance with PPPL Engineering Design/Drafting Standard ES-DRFT-001 or the applicable Oak Ridge National Laboratory drafting procedures and standards. Specific details on how to utilize the CADD programs are contained in the operating instruction manuals that come with each respective CADD program.

This Users Guide is divided into six sections. Section 1 is an overview introduction. Section 2 uses some of the procedures established for NCSX as a method to show how Pro/INTRALINK controls, stores and manages data. Section 3 provides the detail of how to get to the user workspace and the central storage area, *Commonspace*. Section 4 provides some of the more important details of running Pro/INTRALINK. Section 5 provides the processes of promoting (and demoting) objects. Section 6 provides an overview of some miscellaneous functions available in Pro/INTRALINK.

# 2 Pro/INTRALINK Operation

#### 2.1 Data Storage and Change Control Process

The Pro/INTRALINK data management tool is used in the storage of data and in the overall change control process put in place to govern changes to models and drawings. Pro/INTRALINK provides communication between the *Commonspace* (or server) and the workspace database, as illustrated in **Figure 2-1**. Models, drawings will be stored in a folder structure within the central database called the

Commonspace, which is the collection point for all design activities, accessible to all users. The Commonspace format will follow the project defined WBS structure The NCSX project Commonplace folder structure is shown in **Figure 2-2**. Each folder will have subfolders breaking down the second and third level WBS areas.

Pro/INTRALINK provides methods to manage objects. A release scheme is used to establish the progression of an object (model or drawing) through the design process. A Pro/INTRALINK "baseline" can be set to establish a fixed configuration of objects; Release procedures are used for authorization to promote objects to higher Release levels, and Roles are established to define user data access.

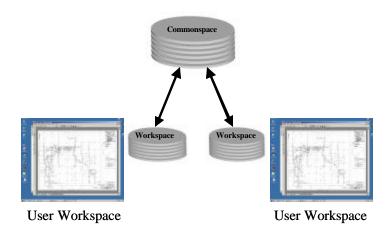

**Figure 2-1 Pro-INTRALINK Communications** 

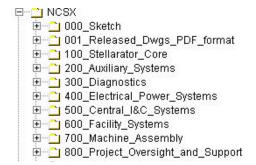

Figure 2-2 Commonspace Folders

#### 2.2 User Roles

User "Roles" are established to define what a user is able to do with a specific folder and with the objects stored within a folder. Actions can include: view only, object check out, deleting an object, creating folders, etc. Three groups of personnel have been identified with various access capabilities within Pro/INTRALINK. These are:

• <u>ADMIN</u> – selected personnel authorized to perform administrative functions that alter the functions of Pro/INTRALINK. This is limited to PPPL Computer Division personnel.

- <u>CADD</u> personnel authorized to develop and modify Pro/Engineer or AUTOCAD models and drawings. This is limited to personnel trained in the operation of Pro/Engineer and/or AUTOCAD.
- <u>VIEWER</u> All personnel not in either the ADMIN or CADD groups. Personnel in this category have view only access giving them the ability to check out an object but not check in.

Within the CADD Group, a further subdivision of user "roles" is established to define what a user is able to do with a specific folder and the models and/or drawings stored within a folder. Five "roles" have been established for the NCSX project (as an example) listed here in descending order of capabilities:

- Manager –This is the PPPL Pro/INTRALINK Manager, not the Project Manager for the respective project;
- WBS Manager the responsible WBS Manager or cognizant Project Engineer and/or Engineering Manager;
- Designer responsible designer or engineer creating/modifying the drawing or model;
- View Only general access and can copy the file; and
- No Access provides the ability to only view the object in the database

For the NCSX Project, the established Roles for these users are detailed in **Table 2-1** below:

**Table 2-1 Pro/INTRALINK Roles** 

| Manager | WBS Manager                           | Designer | Viewer | No Access |
|---------|---------------------------------------|----------|--------|-----------|
| х       | Х                                     | х        |        |           |
| X       | X                                     | x        |        |           |
| Х       | X                                     | х        |        |           |
| x       | X                                     | X        |        |           |
| X       | X                                     | х        |        |           |
| x       | Х                                     | X        |        |           |
| X       | X                                     | x        |        |           |
| X       | X                                     |          |        |           |
| X       | X                                     | x        |        |           |
| X       | X                                     | X        |        |           |
| Х       | X                                     |          |        |           |
| Х       |                                       |          |        |           |
| x       | Х                                     | X        |        |           |
| x       | Х                                     | X        |        |           |
| x       |                                       |          |        |           |
| x       |                                       |          |        |           |
| Х       | x                                     | Х        | х      |           |
| _       |                                       |          |        |           |
| х       |                                       |          |        |           |
| х       |                                       |          |        |           |
| х       |                                       |          |        |           |
| x       | X                                     | X        |        |           |
| x       |                                       |          |        |           |
| x       | X                                     | x        |        |           |
| x       | X                                     | x        |        |           |
| x       |                                       |          |        |           |
| x       | X                                     | x        |        |           |
| x       | X                                     | x        |        |           |
| x       | Х                                     | x        | Х      | X         |
|         | x x x x x x x x x x x x x x x x x x x | X        | X      | X         |

#### 2.3 Pro/INTRALINK Baseline

A Pro/INTRALINK "baseline" is a fixed configuration of objects that can be created at anytime within Pro/INTRALINK. A formal project will set baselines that will freeze objects (models/drawings, etc.) at the start of a design review and those version numbers will be saved. At intermediate points of the Release Level Baselines can also be created. Baselines are created in the Commonspace as well as during a Check In or Promotion operation. When created a unique name must be supplied. A number of operations can be performed on a baseline in the *Commonspace*: create, view, modify, move to a different folder location, rename, check out objects to workspace and interrogate. Baseline parameters can be set as: read only; read and add; read, add and delete.

# 2.4 Drawing Numbers

**A standardized drawing numbering scheme will be established for all projects.** This Pro/INTRALINK Users Guide provides specific drawing numbering scheme formats. Generally, there will be several categories:

- Sketch Numbers
- Concept Numbers
- Regular Drawing Numbers
- Prototype Numbers
- As-Built Numbers

For the NCSX Project, all drawing numbers will take a form that follows the NCSX WBS structure. A typical number during conceptual design might be S17E112-011; where S is the NCSX project designation, 17 defines the concept number, E the sheet size, a three level WBS breakdown (112) follows, then the drawing number (001). The concept number is only used during the developmental and conceptual design phase. After leaving the conceptual design phase of the project, the concept number designation (17 in this example) will be dropped, so that going forward the drawing number will be shortened to, SE112-011 in this example.

Assigning drawing numbers will be the responsibility of the WBS manager in charge of a WBS design activity. Using the WBS drawing tree structure and Pro/INTRALINK, an engineer or designer can go into the *Commonspace* database and take the next available number (reserving a block of numbers is discouraged) within the NCSX folder he is working in when a drawing is started (saving the part to the *Commonspace* as the design progresses), or a temporary name can be used while developing the drawing on the Workspace. However, when the drawing is saved and returned to the *Commonspace*, the next available version will be assigned in the *Commonspace*. Pro/INTRALINK allows one and only one name within the database so there can be no duplications.

As a rule, in developing mechanical drawings, drawing numbers -000 through -010 are saved for top-level assemblies. Drawing numbers -011 through -999 will be used for parts, assemblies or drawings with no preference to order (the next number is taken).

Sketch numbers will be assigned for ideas still in the early developmental stages. Preliminary sketch numbers that are assigned to a model or drawing shall be based on the NCSX WBS structure

and take the following form: S B 112- XXXXXX. Where the first letter (S) designates the NCSX project; the letter "B" is the last initial of the user name (first and second initials can also be used); 112 define the first three WBS levels and -XXXXX can be a number or alphanumeric description of the object. A sketch file directory (000\_sketch) has been established to allow all engineers/drafters participating in the NCSX project to store sketch files. Should a sketch evolve into a design concept to be pursued, the sketch will be converted to a regular drawing using the numbering scheme outlined above.

To facilitate AUTOCAD users in developing electrical drawings the regular drawing number will be altered by adding the letter E after the WBS number. An electrical drawing number will take the form SB112E011 where S is the NCSX project designation, B the sheet size, 112 defines the WBS breakdown, the letter E (to indicate an electrical drawing), followed by the drawing number (001). A second purpose of adding the electrical designation "E" is that it will allow a separation of the electrical and mechanical drawings. An AUTOCAD file will use text fles as a placeholder to save drawing numbers that are later replaced. As an example an AUTOCAD user may need to work outside of INTRALINK on a drawing with a planned number, sb144e002 and needs to hold this drawing number while the drawing is being developed. To do so the AUTOCAD user submits to INTRALINK a text file with the name, sb144e002.txt. After the AUTOCAD drawing is finished the file (named sb144e002.dwg) is placed in INTRALINK and the text file is moved to the INTRALINK folder "ZTRASH". The INTRALINK systems manager will remove objects in this folder at a later date.

Prototype numbers will only be assigned when the prototype model is not expected to represent the final production unit. Prototype models and drawings will have a special designation in the drawing number with the letter "P" added at the end of the standard number. This will allow the models and drawing of components that are to be fabricated as prototypes to take the same number as the baseline model except for the added letter "P" at the end. It is important to note that Prototype Released models and drawings represent a fabrication release and hence the Prototype Release of models will require the same degree of rigor of checking and sign-off as do drawings and models promoted to the Fabrication Release level. Should it later be determined that prototypes will in fact serve as the first production article, the prototype released drawing and model will be converted to a Fabrication Release drawing and model and a new number assigned consistent with the scheme outlined in this DMP.

As-Built numbers are only a assigned when the physical model needs to be changed to reflect that a physical defect in single part or component that is not repairable (vs. the entire assembly) has been accepted by a NCR. When fabricated parts arrive on site and there is a variance on one of the parts that make it different from the standard part set, a Non Conformance Report (NCR) will be generated and processed if one has not already been processed. If the NCR is approved, a unique number will be assigned to the NCR that links it to the impacted drawing. If there is no physical change in the overall model required, the impacted drawing/model will simply be annotated with the NCR number to indicate a variance from plan. If, however, a physical change to the model is required, a new drawing will be created with the letters "AB" placed at the end of the part model/drawing number to identify those parts and/or models that revised as-built parts. Top-level assembly models developed using Pro/Engineer will also be revised by replacing the standard part with the revised part that matched the features of the asbuilt part.

# 2.5 Drawing Release Scheme

Within the Pro/INTRALINK environment, a defined set of "release" levels has been defined that a drawing or model will progress through. Generally, the release levels are closely tied to the design review process — drawings and models are promoted in preparation for a design review. In some instances, however, the change may be so significant that the drawing or model will be promoted independent of the design review. Six release levels have been established. They include:

- Work in Progress;
- Conceptual Design (CD);
- Preliminary Design (PD);
- Prototype (P);
- Final Design (FD); and
- Fabrication.

It should be noted that until a drawing is released for fabrication, a Revision Number would not be assigned. Rather, the Version Number will be used to track the drawing's evolution as changes are made. Once a drawing is initially released for Fabrication, Revision 0 will be assigned and subsequent changes will be marked by an increase in the revision number. As per PPPL Engineering Procedure 010, *Control of Drawings*, *Software*, *and Firmware*, an Engineering Change Notice shall be used to effect changes to a drawing released for Fabrication.

It is not necessary that an object pass though each release level. For example, a prototype approved drawing or model may go from prototype release to release for fabrication without proceeding through final design if it is determined that the prototype will become the first production article. However, should this occur, the prototype drawing or model will need to be converted to a release for fabrication drawing with its own unique (and different) drawing number as a Revision 0 drawing or model. Each Pro/INTRALINK folder will have a predefined set of release procedures that identifies who can approve an object to allow it to pass to the next release level. On the NCSX project the WBS Manager or Cognizant Engineer directly involved with the component design process will determine when a model or drawing should be proposed for promotion and whether the full release scheme should be followed or if a subgroup for the WBS section under his/her responsibility will suffice. The NCSX project release procedure starts with the designer (or drafter) promoting the object followed by sequential approvals made by the Cognizant Engineer, the WBS manager, Design Integration manager and finally the ection Project Engineer. Other appropriate release schemes can be defined by other projects.

Release procedures specify an approval process that occurs when an object is promoted or demoted to a designated release level. As work progresses and a designated milestone is reached, an authorized user can move a drawing, model, or other object from one release level of Pro/INTRALINK to higher level by promoting it. Likewise an object can be moved back to a lower level by demoting it. When a user tries to move an object, the associated release procedure is initiated. A release procedure request is sent to those users who have been designated as reviewers for the procedure. For the NCSX project the promotion process can be completed with approvals made by the cognizant WBS Manager and Project Engineer, based on a predefined set of release procedures established for each WBS area.

### The following NCSX release sequence is shown as an example:

- 1. All new models and drawings will start in the Work in Progress release level from which they can be promoted to a higher level. It is not necessary that the progression be to the next release level. The standard sequence is Conceptual Design release to Preliminary Design Release to Final Design Release to Fabrication Release. However, this can be changed with the approval of the Engineering Manager. Also if a change is needed to be made in a model or drawing previously released (say for Preliminary Design) it must be "demoted" and placed in the Work in Progress Release level where modifications are made and then again promoted to a higher Release level.
- 2. Models and drawings used for the Conceptual Design Review (CDR) are all archived at the Conceptual Design Release level. These constitute the Project's CDR Baseline, which is **NOT** allowed to change. Copies of these models and drawings can be demoted to Work in Progress Release level in order to modify them as the design matures or promote them to a higher release level in preparation for a preliminary design review.
- 3. Upon completion of the Preliminary Design Review (PDR), all impacted models and drawings requiring changes will be demoted back to a Work in Progress status until all PDR comments are incorporated. Once these changes have been made, the impacted models and drawings will be re-promoted to the Preliminary Design Release level. Upon successful incorporation of the PDR comments and processing and approval of the Engineering Change Proposal (ECP), the complete collection of those drawings promoted to Preliminary Design Release AND the other drawings and models (most likely most will be in a Work in Progress status) that have been evolving as the design matures will be archived within Pro/INTRALINK as the Project's Preliminary Design Baseline, with a unique name assigned to it. This baseline is merely a snapshot of the technical baseline at the Preliminary Design stage and will NOT be allowed to change. As other PDRs are conducted, the same process will occur, eventually culminating in an updated Preliminary Design Baseline representing the Project's technical baseline at that point in time.
- **4.** If prototype components are to be fabricated, copies of the detailed design models and drawings will be certified for construction as prototypes and released to the Prototype Release level. A prototype number will be placed on these objects. Prototypes drawings are a branch of the design process and do not necessarily represent the final design, but since they may be included in procurement packages, they must have revision capability. Prototype drawings releases will undergo the same rigor of checking and sign-off and configuration control as do drawings and models released for Fabrication. If a determination is made that the prototype will become the first production article, the prototype drawing or model will be promoted to a Fabrication Release level (skipping Final Design) and a new drawing number assigned.
- **5.** For standard objects (not becoming a prototype) after the successful completion of the Final Design Review the models and drawings will be promoted to the Final Design Release level.

As procurement packages are assembled, models and drawings will be released to the Fabrication level. Only at this level will revisions be tracked. Pro/INTRALINK version numbers will be used to track early stages in the release process and these version numbers will be critical to understanding the exact set of drawings and models that are archived as a Project Technical

Baseline. They will identify baselines, design milestones and the status of the object. As such version numbers need to be maintained for documentation purposes. The Pro/INTRALINK system administrator will not purge version numbers in any of the NCSX folders without consent of the NCSX Project Design Integration group.

## 3 How to Run Pro/INTRALINK

### 3.1 Getting Started

Pro/INTRALINK is started by clicking on the shortcut icon sitting on the user's computer desktop. An Application Menu will appear with the menu items all grayed out except for the **Login** symbol. Clicking the Login symbol will result in a second window appearing - **Figure 3-1**, upper view. This second window is expanded out in **Figure 3-1**, lower view.

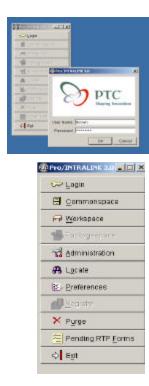

Figure 3-1 LOGIN and Application Menu

The User then enters his user name, password and selects OK. For first time users the password will be the user's last name. The Application Menu will show all activities highlighted. Application menu includes the following:

**Commonspace** – Provides a central storage area where all design information is located. The central computer is located in the PPPL computer room.

**Workspace** – This is the personal workspace located on a users computer where an individual manages his or hers own design work.

**Administration** – Allows Pro/INTRALINK administrators to configure the entire system.

**Locate** – Allows users to search for objects in the *Commonspace*.

**Preferences** – Provides tools to allow users to configure the Workspace environment and tools for the administrators to develop system wide preferences that apply to all users.

**Purge** – Allows administrators and authorized users to delete objects in the *Commonspace*.

**Pending RTP Forms** – Shows pending "Request to Promote" (RTP) forms needing action by authorized personnel.

**Exit** – Used to shut down the user Pro/INTRALINK session.

## 3.2 Opening/Creating a Workspace

The first thing to select from the Application Menu when starting Pro/INTRALINK for the first time is the **Workspace**. This will enable the user to create a new Workspace on their computer or activate a Workspace created at some earlier time. The user can have many Workspaces but only one can be activated at a given time. The physical location of the Workspace on the user's computer is normally at the following path location: **C:\ptc\.proi\XXX**, where XXX will be the name of the Workspace. The specific path may be different on a user's machine but the important folder to look for is identified by the extension ".proi". All Workspaces are below it.

To open or create a new Workspace the user should click the **Workspace** icon in the Application Menu and a second pull down window will appear. This is displayed in **Figure 3-2**. To create a new Workspace the user should activate the **Create New Workspace** indicator and type in the name of the Workspace. To open an existing Workspace the user should activate the **Open Existing Workspace** indicator and use the pull down window to show all existing Workspaces. The user should select the desired Workspace and then press **OK**. **Note that there can be no space between letters or words that define an object (or Workspace). Objects include Pro/E, AUTOCAD, Excel or Word documents (or other objects) stored in Pro/INTRALINK. Use an underscore "\_" to separate words.** 

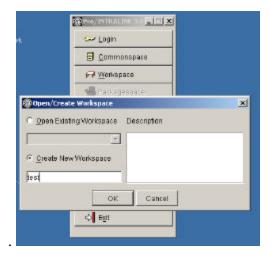

Figure 3-2 Open/Create Workspace

The Workspace will open with all icons grayed out as shown in **Figure 3-3** (back view). The user should then activate INTRALINK by selecting the icon "**Intralink.**" This will result in a second drop-down menu appearing as shown in **Figure 3-3** (front view).

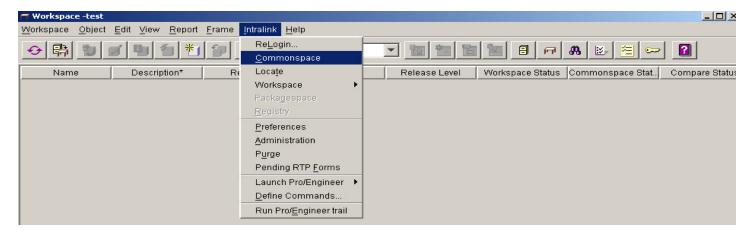

Figure 3-3 Workspace Display

# 3.3 Opening the *Commonspace*

The *Commonspace* can be opened directly from the Application Menu or from within the Workspace folder as shown in **Figure 3-3**. When activated either through the Application Menu or from the Workspace the *Commonspace* display will appear as shown in **Figure 3-4**:

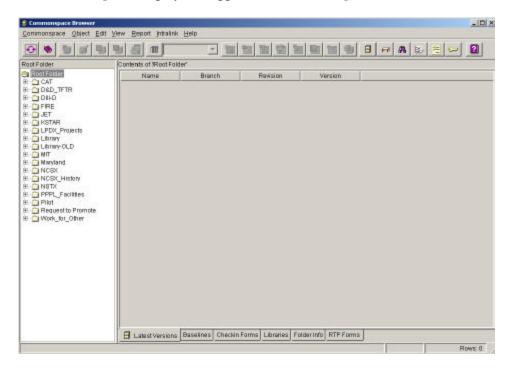

Figure 3-4 Commonspace Display

Across the top of the *Commonspace* display, a series of icon tabs can be selected to activate different functions. The description of each icon tab is detailed in **Figure 3-5**.

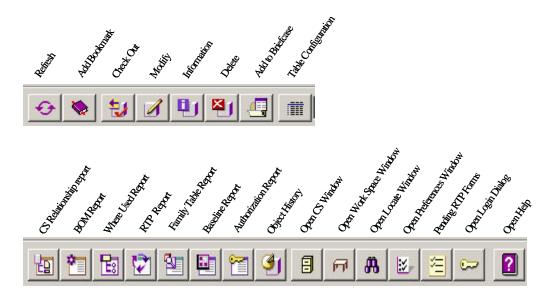

Figure 3-5 Commonspace Icon Display Listing

The **Root Folder** Structure is shown on the left side of the *Commonspace* display, showing all projects currently stored within Pro/INTRALINK at PPPL. In addition, there are several other useful folders:

The **Library** folder that contains Pro/Engineer hardware items as family tables (bolts, nuts, screws, washers, conflat flanges, etc.) that can be used in developing a pro/Engineer assembly

For the NCSX Project, **Request to Promote** (RTP) and **NCSX History** folders have also been established. The **Request to Promote** folder is used to store NCSX project request forms. The **NCSX History** folder provides NCSX users access to the NCSX CDR data.

At the bottom of the *Commonspace* display are a series of tabs to provide further information. At PPPL, the most important "buttons" are the:

Latest Versions – list the latest versions of all the drawings in Pro/INTRALINK

**Baselines** – can be used to list the various baselines (e.g., CDR, PDR, etc.) of a project if so desired

**Folder Info** – provides information on the folder selected such as the name, the creator, when created, etc.

#### 3.4 Checking Out an Object

To check out an object from the *Commonspace*, the user should first open the folder within which the object is located. **Most INTRALINK commands require that theuser first select an object before starting the action**.

For first time users, a folder named **Pilot** has been set up where first time users can check out and check in objects for practice. For the NCSX Project, new users have also been given a View Only role that will allow them to view and check out objects from the **NCSX\_History** folder, providing access to the

NCSX CDR data. **Figure 3-6**shows the *Commonspace* display from the Pilot folder and the Pro/Engineer object **cube.part**, highlighted for checking out to a Workspace.

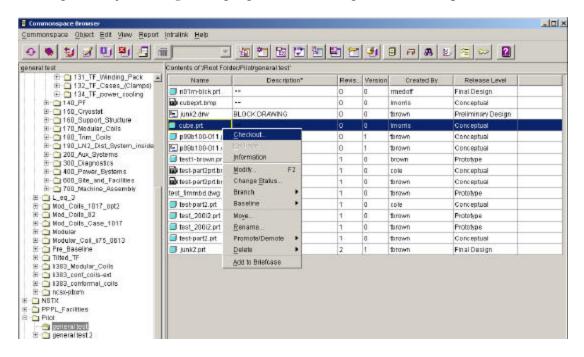

Figure 3-6 Commons pace Display Selecting an Object Being Checked Out

A tab displayed at the top can be used to check out objects or a right click on the mouse (with the curser placed on the highlighted object) will open up a display window showing options that can be performed. If one slides the curser down to **Checkout** the check out process will proceed and the **Checkout** window shown in **Figure 3-7** will appear.

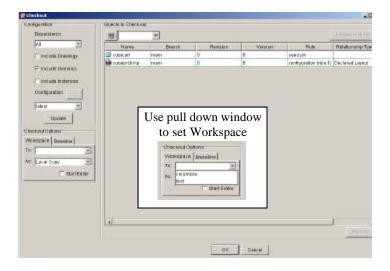

Figure 3-7 Commonspace Display Showing an Object Being Checked Out

The **Checkout** window has been set up for standard check out of objects. If an assembly is to be checked out and there are drawings that are of interest, the user can check the box in the upper left hand

corner that states 'Include Drawings'. For those advanced users that would like to extract instances of a family table then the 'Include Instances' box needs to be checked. It also should be noted that if a drawing is desired the object to be checked out, the drawing should be selected and, for Pro/Engineer developed drawings, Pro/INTRALINK would update the table to include all the parts or assemblies needed to make the drawing. To continue the check out process the user must specify the Checkout Options as indicated at the left of the Checkout display. A local enhanced picture is shown in the center of the Checkout display. Next to the 'To:" place the curser and a list of Workspaces will be shown. Select the desired one. Local Copy has been set as default value, do not change it. When this is finished select OK. Another Checkout display will appear stating that Checkout is Complete and state how many objects have been checked out. Select OK in the Checkout Complete display.

#### 3.5 Checking in an Object

The check-in Sequence starts in the Workspace by the user highlighting those files that are to be checked into the *Commonspace*. The user can check-in individual objects or a full set of objects. Before an object can be checked-in there must be a folder designation that defines where the object will be filed within the *Commonspace*. **Figure 3-8** and **Figure 3-9** shows a typical object Check-In process. **Figure 3-8** shows the **Modify Attributes** feature opened and a new Pro/Engineer object has been highlighted. The pull down window has been expanded to highlight "**Folder**". When this is done a window shown in **Figure 3-9** (upper section) will appear with the **Root Folder** shown in the center region. The user should expand the **Root Folder** to find the exact subfolder in the **Root Folder** where he would like the object placed. After the desired folder has been highlighted, the user should select apply and then **OK**. The name of the folder will be listed in one of the columns of **Figure 3-8**. Sometime the user will need to scroll the columns to the right to see it. Another thing that should be done is to add a description if one does not exist. Alternatively, the **Modify Attributes** feature also can be used to accomplish this. The user should select the item "Description" and type the description in the window to the right and select **Apply**.

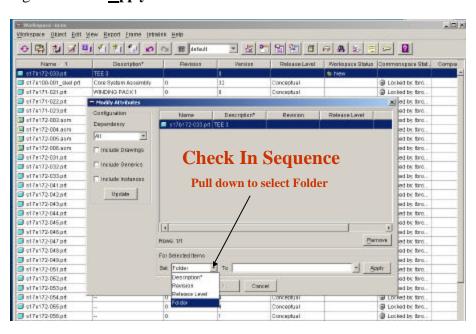

Figure 3-8 Check-In Sequence Started

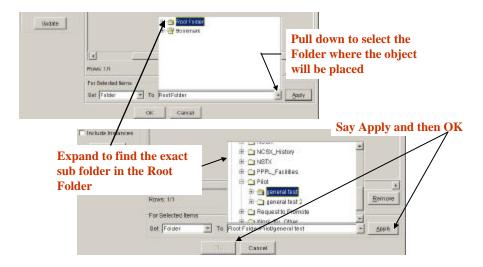

Figure 3-9 Check-In Sequence Completed

#### 3.6 Running a Program

To run Pro/Engineer, AUTOCAD or other documents (Word, PDF file, etc.) the following actions can be taken by the user:

- Right click on the object to highlight it.
- Right click the mouse to open the drop down box.
- Left click on **Open** to start the file

Figure 3-10 pictorially displays this process.

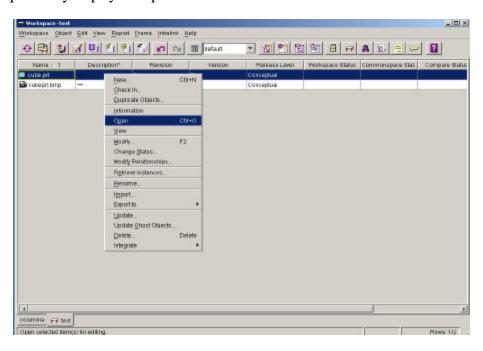

Figure 3-10 Opening and Running an Object

The **Object** display tab can also be used to access the **Open** function. It must be noted that the user must have the opening software on their computer to run the application. For Pro/Engineer users it is often better to open Pro/Engineer first using the **Intralink tab** and then open the desired object. This allows the user to open the object as a simplified representative when dealing with a very large assembly.

#### 4 Pro/INTRALINK Details

#### 4.1 Previewing Objects

Within the *Commonspace* or Workspace the user can view general information about an object if it has been created using Pro/Engineer. The example of this operation is shown in **Figure 4-1**. The user should highlight the Pro/Engineer object of interest and then depress the **Object Information Report** icon (fifth one from the left) at the top to the display. The solid model shown on the right hand side can then be expanded by clicking on the drop down arrow located in the upper right hand side of the solid model picture. After this is done the model will reappear at the center of the screen. In addition, the user can expand the size of the object by grabbing the corners of the picture and dragging the object larger. The model can be manipulated with a three-button mouse by dragging the mouse while holding the **Ctrl** key down, as the left (or middle) mouse buttons is depressed.

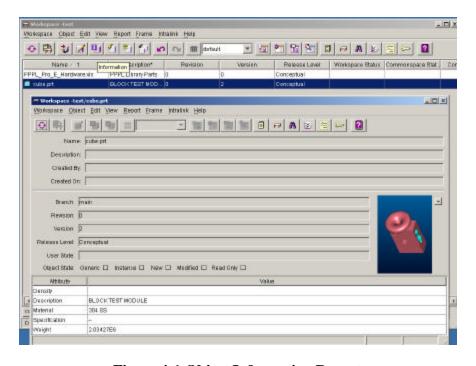

Figure 4-1 Object Information Report

#### 4.2 Setting Object Status

When working in a concurrent engineering environment that involves a number of users it is important that users protect the objects being worked on so that others do not inadvertently make modifications. Two status symbols can be set on an object: **Locked** or **Intent to Modify**. Status symbols can be set either in a Workspace or the *Commonspace*.

The person who locked them can only modify locked objects. It is recommended that users lock objects to be modified when checking out of the *Commonspace*. All users can view a locked object but they cannot check in a revised object with a **Locked** symbol. With **Intent to Modify** symbol placed on an object other users are notified by the symbol that an object is in the process of being modified. However, other users can place revised objects back into the *Commonspace*. It is recommended that users lock objects to be modified when checking out of the *Commonspace*. **Figure 4-2** shows two display windows. The window in the background is a the *Commonspace* window that has an object highlighted with the right mouse button depressed and the curser selecting the **Change Status** option clicked. The **Change Status display** is shown as an overlay where the "**Lock**" key has been depressed. The **Status Description** has been highlighted to indicate the outcome of a Locked process. In the spirit of cooperation it is important that objects are Unlocked after being modified and placed back in the *Commonspace*.

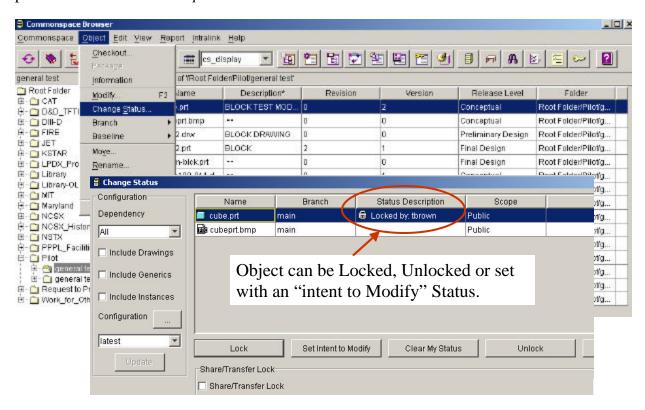

Figure 4-2 Setting the Object Status

# 4.3 Adding Files to the User Workspace and Purging Frames

There are a number of ways to add files to the Workspace. Once they are in the workspace they can be made accessible to other users by checking them back into the *Commonspace*. It should be noted that if the intent is to use the Pro/INTRALINK data management process for tracking changes made to an object (the object version number is incremented at each save), then all changes made to the object must be made while operating within Pro/INTRALINK. This involves Pro/Engineering parts and drawings, AUTOCAD drawings and any other project documents that have been placed under configuration control.

The following defines three ways to add files to a user workspace:

- Create a new object within a workspace.
- Migrate files from the operating system directly into a workspace.
- Copy existing Pro/INTRALINK objects and use them as the basis for a new design or document.

Creating a new object within a workspace can be accomplished by clicking the **Object** icon at the top of the Workspace menu as illustrated in **Figure 4-3**. By clicking the icon on **New** the **Create New Object** drop down window will open where the user can scroll the list to find file types of interest. Other than Excel and AUTOCAD, many of the files on the list deals with Pro/Engineer. The user should take a look and see if there is anything of interest. To complete the process a name is typed in the **Object Name** box and another drop down window is opened where "**Root Folder**" is shown. The user should then click the arrow at the right side of the Folder box and all folders located in the Root Folder will be presented. The user can then navigate within the folder structure and select the folder where the new object will be placed.

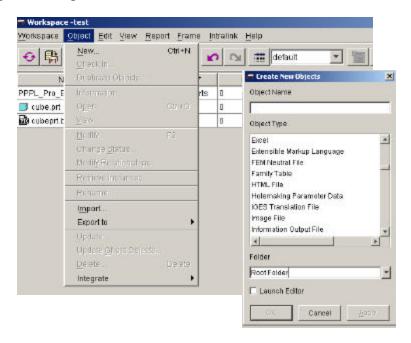

Figure 4-3 Creating New Objects

The user can import objects from the local directory of the computer by clicking the **Object** icon (**Figure 4-3**) and then moving the cursor down to and clicking Import. An **Import Dialog** display shown in **Figure 4-4** will then open. The user can then move within the folder structure located in the "**Folder**" window and select the folder of interest. All objects located in the selected folder will be shown. The user should select the object desired for importing and hit **OK**.

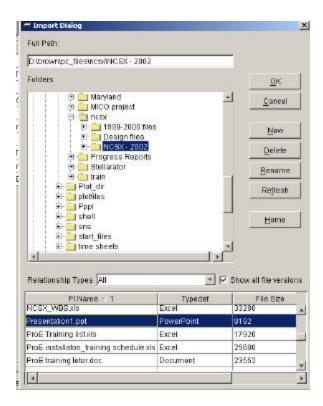

Figure 4-4 Import Dialog Window

For Pro/Engineer users, clicking the **Save As** option allows the user to save a copy of a Pro/Engineer model to store it in our workspace. The object can be renamed at the same time.

Every time an object is saved a new "frame" is created. The **Frame Manager** allows the user to purge frames or move to an earlier saved frame. The user can purge all frames except the last one, or define what will be the active frame, allowing the user to go back to an earlier state. The system administrators have set the maximum number of frames at 25, beyond which the highest number will be automatically purged. **Purging a frame permanently deletes the object versions that were in the frame from the user computer. The user cannot undo a purge.** Figure 3.5 shows a dialog window with the **Frame display** activated and the **Frame drop down window** opened. If the user clicks on the middle line (below **Delete Object**), the check mark will move to that line and, if Pro/Engineer part **cube.prt** was opened (the part that was being working on), the state of the object that existed at that time will be presented. If the user were to purge then all frames behind the check mark would be erased.

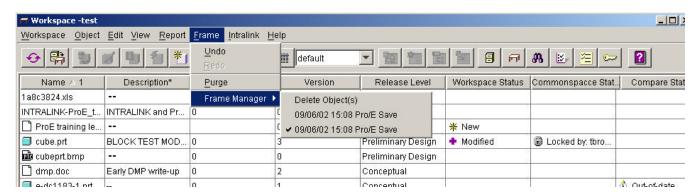

Figure 4-5 Frame Manager

# 5 Using Release Levels

As discussed in Section 2, release level attributes can be used to represent the different stages of an object as it moves through the design process. The NCSX project will be the first project at PPPL to use the Release process of Pro/INTRALINK that combines users, groups, roles and release levels to provide control over the design technical database.

### 5.1 Promoting and Demoting Objects

Promoting and demoting objects is normally done while in the *Commonspace*, however the user can lower the release level of an object in the workspace by using the **Modify option**. The user cannot raise the release level while in Workspace. Within a folder directory of the *Commonspace*, the user should highlight the desired objects to be Promoted (or Demoted) and, with the right click of the mouse, a pull down window will open where access to the **Promote/Demote** option can be selected. This is shown on **Figure 5-1**. The Object key at the top of the *Commonspace* display can also be used to access the **Promote/Demote** option. When the **Promote** (or **Demote**) option is selected another dialog display will appear as shown in **Figure 5-2**. From the pull down window the release level can be set then the user should select **Apply** and **OK** to finish the command. When a user tries to change an objects release level, the associated release procedure is initiated (if they have been set up by the Pro/INTERLINK administrator as is being done for the NCSX project). For the case of NCSX a release procedure request will be emailed via Pro/INTRALINK to those users who have been designated as reviewers to approve the proposed change of the object release level.

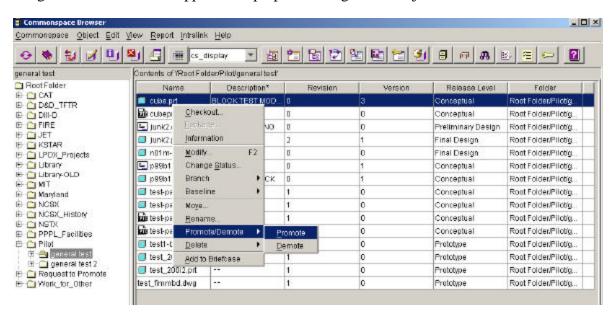

Figure 5-1 Promote/Demote Dialog Display

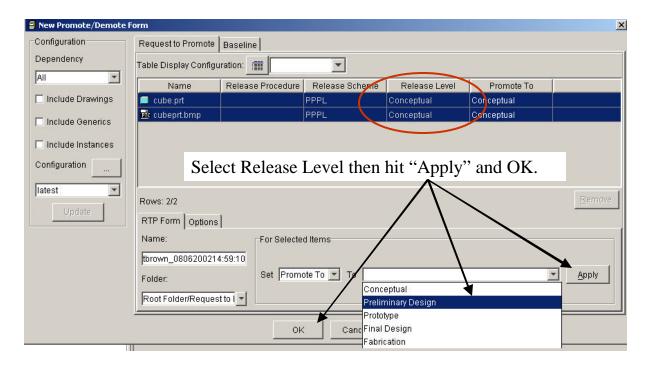

Figure 5-2 Promote/Demote Form

#### **5.2** Requesting to Promote Forms and Reports

For those reviewers designated to review drawings and documents it is important to check the **Pending RTP Forms tab** when the user first logging into Pro/INTRALINK. The **RTP tab** is shown on the Login and Application Menu (**Figure 3-1**). The voters see a message that there are pending requests when they log into Pro/INTRALINK. After reviewing the drawing or document requested the reviewer accepts or rejects the object along with adding comments. The approval can be transfer to another user for approval or be overwritten by Request to Promote Forms and Reports.

#### 6 Miscellaneous Features

# **6.1** Content Display Feature

Content display settings should be set when first opening the *Commonspace* to "**cs\_display**" to view a more complete set of Content displays. **Figure 6-1** shows the location of this drop down window. To the left of the drop down window is the **Table Configuration tab** (shown in Figure 5.2). Selecting this tab a user can custom his/her display defining the columns, sort order and filter that are desired. A configuration name can be given to store the display for future reference.

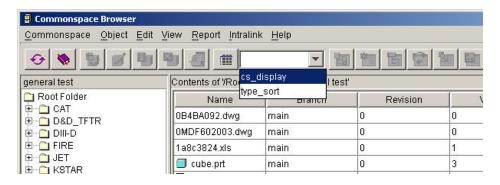

Figure 6-1 Initial Content Display Window

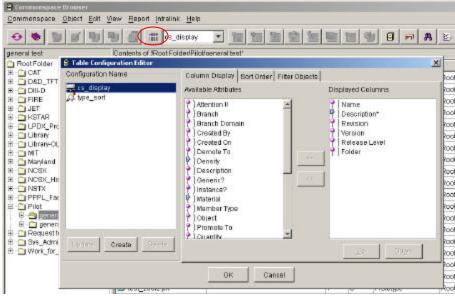

Figure 6-2 Second Content Display Window

#### 6.2 Pro Locate

Pro Locate is a tool used for locating information in the *Commonspace* based on different attributes, including the object name or description. The user should launch the Locate application by clicking the **Locate Application tab** on the Login Application Menu shown in **Figure 3-1**. The display shown in **Figure 6-3** will appear where the user should first select the Attribute, say **Description\*** and then open the drop down window. The \* character can be used to indicate a series of letters. The user should then type in the search description and left click in the open space. **VACUUM\*** was typed in this example. To make sure that description will be displayed, the user should open the pull down window and select **cs\_display** as shown in **Figure 6-4**. Finally the user should select "+" to activate the search. All search values are case-sensitive, so the user must type the user values using the proper uppercase or lowercase values. The **Locate** window enables the user to run searches, create new searches, edit a saved search, and delete a saved search.

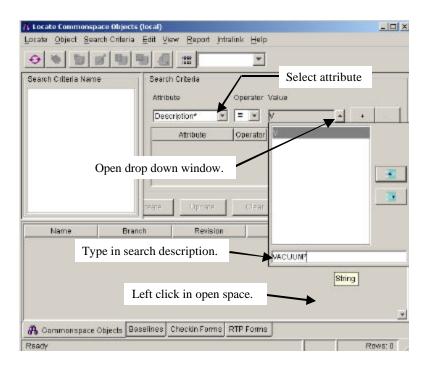

Figure 6-3 First Step in Locate Process

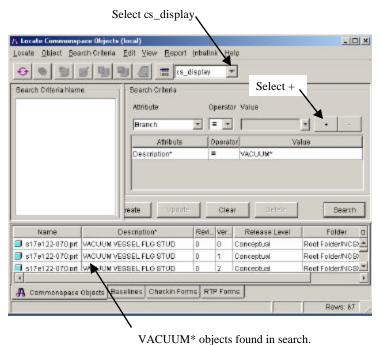

Figure 6-4 Example of Locate Feature